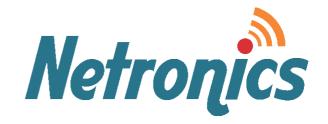

## **NetPoint Lite**

Outdoor Access Point Broadband Wireless Networking Solution

## **SYSTEM MANUAL**

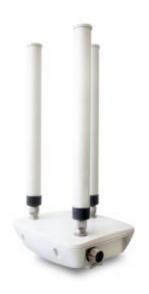

**Version 1.1.00** 

This document contains information that is proprietary to Netronics Technologies Inc.

No part of this publication may be reproduced, modified, or distributed without prior written authorization of Netronics Technologies Inc.

This document is provided as is, without warranty of any kind.

#### **Statement of Conditions**

The information contained in this document is subject to change without notice.

Netronics shall not be liable for errors contained herein or for incidental or consequential damage in connection with the furnishing, performance, or use of this document or equipment supplied with it.

#### Information to User

Any changes or modifications of equipment not expressly approved by the manufacturer could void the user's authority to operate the equipment and the warranty for such equipment.

Copyright © 2011 by Netronics. All rights reserved.

## **Regulatory Compliance**

#### **General Note**

This system has achieved Type Approval in various countries around the world. This means that the system has been tested against various local technical regulations and found to comply. The frequency bands in which the system operates may be "unlicensed" and in these bands, the system can be used provided it does not cause interference.

## **FCC - Compliance**

This equipment has been tested and found to comply with the limits for a Class B digital device, pursuant to Part 15 of the **FCC** Rules. These limits are designed to provide reasonable protection against harmful interference in a residential installation. This equipment generate, uses and can radiate radio frequency energy and, if not installed and used in accordance with the instructions, may cause harmful interference to radio communications. However, there is no guarantee that interference will not occur in a particular installation. If this equipment does cause harmful interference to radio or television reception, which can be determined by turning the equipment off and on, the user is encouraged to try to correct the interference by one or more of the following measures:

- Reorient or relocate the receiving antenna.
- Increase the separation between the equipment and receiver.
- Connect the equipment into an outlet on a circuit different from that to which the receiver is connected.

Consult the dealer or an experienced radio/TV technician for help.

Changes or modifications to this equipment not expressly approved by the party responsible for compliance could void the user's authority to operate the equipment.

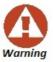

It is the responsibility of the installer to ensure that when using the outdoor antenna kits in the United States (or where **FCC** rules apply), only those antennas certified with the product are used. The use of any antenna other than those certified with the product is expressly forbidden by **FCC** rules 47 CFR part 15.204.

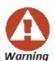

It is the responsibility of the installer to ensure that when configuring the radio in the United States (or where **FCC** rules apply), the Tx power is set according to the values for which the product is certified. The use of Tx power values other than those, for which the product is certified, is expressly forbidden by **FCC** rules 47 CFR part 15.204.

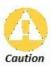

Outdoor units and antennas should be installed ONLY by experienced installation professionals who are familiar with local building and safety codes and, wherever applicable, are licensed by the appropriate government regulatory authorities. Failure to do so may void the product warranty and may expose the end user or the service provider to legal and financial liabilities. Resellers or distributors of this equipment are not liable for injury, damage or violation of regulations associated with the installation of outdoor units or antennas. The installer should configure the output power level of antennas according to country regulations and antenna type.

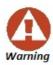

- Where Outdoor units are configurable by software to Tx power values other than those for which the product is certified, it is the responsibility of the Professional Installer to restrict the Tx power to the certified limits.
- This product was tested with special accessories indoor unit (IDU or PoE), FTP CAT 5e shielded cable with sealing gasket, 12 AWG grounding cable - which must be used with the unit to insure compliance.

Indoor Units comply with part 15 of the **FCC** rules. Operation is subject to the following two conditions:

- (1) These devices may not cause harmful interference.
- (2) These devices must accept any interference received, including interference that may cause undesired operation.

## **Canadian Emission Requirements for Indoor Units**

This Class B digital apparatus complies with Canadian ICES-003. Cet appareil numérique de la classe B est conforme à la norme NMB-003 du Canada.

## Unregulated

In countries where the radio is not regulated the equipment can be operated in any regulation configuration, best results will be obtained using Universal regulation configuration.

## **Safety Practices**

Applicable requirements of National Electrical Code (NEC), NFPA 70; and the National Electrical Safety Code, ANSI/IEEE C2, must be considered during installation.

#### **NOTES:**

1. A Primary Protector is not required to protect the exposed wiring as long as the exposed wiring length is limited to less than or equal to 140 feet, and instructions are provided to avoid exposure of wiring to accidental contact with lightning and power conductors in accordance with NEC Sections 725-54 (c) and 800-30.

In all other cases, an appropriate Listed Primary Protector must be provided. Refer to Articles 800 and 810 of the NEC for details.

- 2. For protection of ODU against direct lightning strikes, appropriate requirements of NFPA 780 should be considered in addition to NEC.
- 3. For Canada, appropriate requirements of the CEC 22.1 including Section 60 and additional requirements of CAN/CSA-B72 must be considered as applicable.

## **Table of Contents**

## Part 1: Installation

| Chapter 1 Introduction                               |       |
|------------------------------------------------------|-------|
| Welcome to NetPoint Lite Outdoor Access Point!       |       |
| NetPoint Lite Highlights                             |       |
| Who Should Read this Manual                          |       |
| <u>Prerequisites</u>                                 |       |
| Terminology and Concepts.                            |       |
| Applications                                         |       |
| The NetPoint Lite Package and Accessories            |       |
| Chapter 2 Hardware Installation                      |       |
| Safety Practices                                     |       |
| Package Contents                                     |       |
| Outdoor Site Preparation                             |       |
| Physical Installation                                |       |
| Chapter 3 Pre-Configuring a NetPoint Lite            |       |
| What is Pre-Configuration                            |       |
| Accessing the NetPoint Lite with a Web Browser       |       |
| About the Open Source link                           |       |
| What we will do here                                 |       |
| Starting Pre-Configuration                           |       |
| Continuing Pre-Configuration                         |       |
| Security                                             |       |
| Preparing Additional VAPs                            |       |
| Confirming our Pre-Configuration                     |       |
| Returning to Install Mode                            |       |
| Chapter 4 Using the Web Interface                    |       |
| Overview                                             |       |
| Accessing the NetPoint Lite for Management           |       |
| Completing the Configuration                         |       |
| System Settings                                      |       |
| Network                                              |       |
| Wireless                                             |       |
| NetPoint Lite Outdoor Access Point Security Features |       |
| Forgotten or Mislaid IP Address                      |       |
| art 2: Product Reference                             |       |
|                                                      |       |
| Appendix A Technical Specifications                  |       |
| Scope of these Specifications                        |       |
| GbE PoE Device - Indoor, AC                          |       |
| <u>Lightning Protector</u>                           | ••••• |
| Appendix B Wiring Specifications                     |       |
| AP-PoE Cable                                         |       |
| Appendix C IEEE 802.11 Wi-Fi Channels                |       |
| Wi-Fi Channels                                       |       |

# Part 1

Installation

## **Chapter 1**

## Introduction

#### Welcome to NetPoint Lite Outdoor Access Point!

The NetPoint Lite Outdoor Access Point is ruggedized unit, specifically designed for outdoor use. It delivers carrier-class wireless connectivity in harsh environments.

The NetPoint Lite AP supports 2x3 MIMO (Multiple Input Multiple Output) technology reaching a maximum data rate of 300 Mbps attaining high performance and excellent transmission quality.

## **NetPoint Lite Highlights**

The NetPoint Lite Outdoor Access Point unit

- Can be initially configured over the air
- Can be managed by SNMP V3 based Network Management System
- Supports 802.11n with 2x3 MIMO up to 300 Mbps
- Is encased in an outdoor rated ruggedized IP 67 compliant cast aluminum enclosure

### Who Should Read this Manual?

This manual is intended for technicians installing, configuring and maintaining NetPoint Lite units.

## **Prerequisites**

This make best use of this Manual, you should be familiar with basic Wi-Fi concepts and terminology. The following links provide basic information:

http://en.wikipedia.org/wiki/Wi-Fi

http://en.wikipedia.org/wiki/IEEE\_802.11

http://en.wikipedia.org/wiki/List\_of\_WLAN\_channels

The Wi-Fi standards governing body is the Wi-Fi Alliance, located here:

http://www.wi-fi.org/

## **Terminology and Concepts**

Access Point: In computer networking, a wireless access point, or just access point (AP) is a device that allows wireless devices to connect to a wired network using Wi-Fi, Bluetooth or related standards. The AP usually connects to a router (via a wired network) if it's a standalone device, or is part of a router itself.

WLAN: Wireless LAN

**SSID**: An SSID (SSID - Service Set Identifier) is the public name of a wireless network. All of the wireless devices on a WLAN must employ the same SSID in to communicate with each other.

**Virtual Access Point**: An AP may be required to offer access to several LANs (for example, several ISPs) or simply to separate clients by type. One method for accomplishing this is for the AP to set up virtual ports using separate SSIDs. Each such virtual port is called a virtual access point. From a client's perspective, he has exclusive access. The NetPoint Lite AP supports up to 256 simultaneous clients across up to eight virtual APs.

**BSSID**: This is the MAC address of the AP, used as an SSID.

**ESSID**: (Extended Service Set Identification) is the same as the SSID.

**MIMO**: (Multiple Input Multiple Output) With MIMO the system doubles the link capacity. At the same time, it keeps the same modulation as would be used with a single antenna, thus increasing capacity, range and availability.

## **Applications**

- Extended hotspots for public access
- Enterprise, Education and Hospital campus facilities
- Industrial and Warehouse operations
- Public Safety
- Municipal and Operator Access

## The NetPoint Lite Package and Accessories

## The Wireless Unit

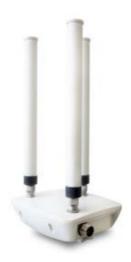

Figure 1-1: NetPoint Lite with omni-directional antennas attached

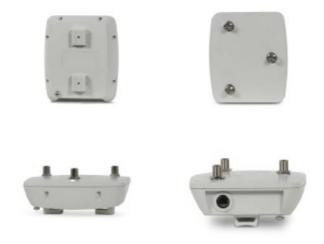

Figure 1-2: NetPoint Lite, from the top left clockwise: Rear, front, top, bottom

## **Accessories**

- AC GbE PoE device and AC power cord
- CAT 5e ODU-PoE cable
- PoE female cable gland
- Lightning Protector

## Gigabit Power Over Ethernet (GbE PoE) Devices

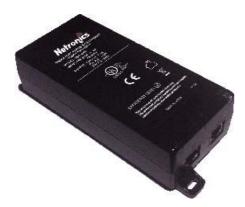

Netronics' Gigabit Power over Ethernet (GbE PoE) device provides data and power to NetPoint Lite Outdoor Access Point outdoor units. The PoE device is available with a variety of AC cables with different plug types.

Figure 1-3: GbE PoE device

## **Lightning Protector**

Lightning protection is mandatory for radio links. Netronics supplies a lightning protector device designed for use with Netronics products.

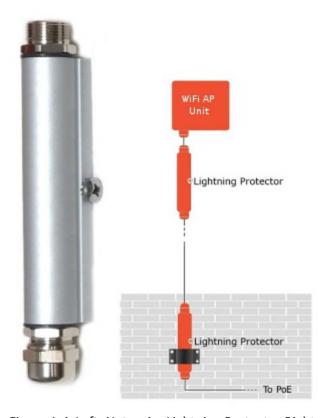

Figure 1-4: Left: Netronics Lightning Protector Right: Using Netronics lightning protectors

The Web Interface enables you to carry out AP management functions using a Web browser. It is an easy way to rapidly configure and setup an access point

It may be used to -

- Carry out initial over-the-air setup
- Unit configuration
- Ongoing monitoring and maintenance

## **Hardware Installation**

This chapter sets out the requirements and procedures for the hardware installation and alignment of a NetPoint Lite Outdoor Access Point in accordance with the prior planning as set out in Chapter 2. The unit is primarily designed for outdoor use. The emphasis in this chapter is therefore, on outdoor installation and it is intended as a guide for qualified field technicians.

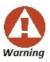

Outdoor units and antennas should be installed ONLY by experienced installation professionals who are familiar with local building and safety codes and, wherever applicable, are licensed by the appropriate government regulatory authorities. Failure to do so may expose the end user or the service provider to legal and financial liabilities. Netronics and its resellers or distributors are not liable for injury, damage or violation of regulations associated with the installation of outdoor units or antennas.

## **Safety Practices**

### Preventing overexposure to RF energy

To protect against overexposure to RF energy, install the Wi-Fi APs so as to provide and maintain minimal separation distances from all persons.

When the system is operational, avoid standing directly in front of the antenna. Strong RF fields are present when the transmitter is on. The Wi-Fi AP must not be deployed in a location where it is possible for people to stand or walk inadvertently in front of the antenna.

#### **Grounding**

All Netronics Wi-Fi AP products should be grounded during operation. In addition:

The Wi-Fi AP should be earthed by a wire with diameter of at least 10 AWG.

NetPoint Lite Outdoor Access Point Wi-Fi APs must be properly grounded to protect against lightning. It is the user's responsibility to install the equipment in accordance with Section 810 of the National Electric Code, ANSI/NFPA No.70-1984 or Section 54 of the Canadian Electrical Code. These codes describe correct installation procedures for grounding outdoor units, masts, lead-in wiring and discharge units. It also lays down the size of grounding conductors and connection requirements for grounding electrodes.

Package Contents Chapter 2

NetPoint Lite Outdoor Access Point units must be grounded to a Protective Earth in accordance with the Local Electrical Regulations.

Further, you should -

- Always make the ground connection first and disconnect it last
- Never connect telecommunication cables to ungrounded equipment
- Ensure that all other cables are disconnected before disconnecting the ground

## **Outdoor Installation: Protection against Lightning**

The use of lightning protection is dependent on regulatory and end user requirements. All of Netronics outdoor units are designed with surge limiting circuits to minimize the risk of damage due to lightning strikes. Netronics recommends the use of additional surge arrestor devices to protect the equipment from nearby lightning strikes.

#### General

- It is recommended that installation of the Wi-Fi AP be contracted to a professional installer.
- Before working on equipment connected to power lines or telecommunication lines, you should remove jewellery or any other metallic object that may come into contact with energized parts.
- Use extreme care when installing antennas near power lines.
- Use extreme care when working at heights.
- When using an AC power source for NetPoint Lite Outdoor Access Point PoEs always use the AC power adapter supplied by Netronics.
- Use the right tools for the task.

## **Package Contents**

- One NetPoint Lite AP unit
- Three omni-directional antennas

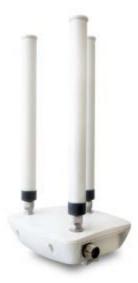

Figure 2-1: NetPoint Lite with omni-directional antennas attached

Package Contents Chapter 2

• One mounting kit

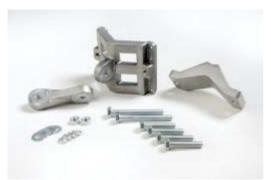

One horizontal mounting bar

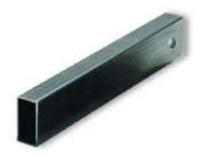

• Two 2" metal mounting bands

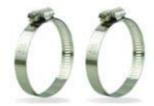

• Quick Installation Guide

### **Accessories**

The following items must be ordered separately from the NetPoint Lite package:

- AC GbE PoE device and AC power cord
- CAT 5e ODU-PoE cable
- PoE female cable gland
- Lightning Protector

## **Outdoor Site Preparation**

## Planning the NetPoint Lite Outdoor Access Point Site

The main considerations in setting up a NetPoint Lite AP are

- Interference from other nearby Wi-Fi devices
- Effect on signal penetration due to walls, ceilings and other objects
- External environmental effects, particularly weather

Further performance differences may be expected depending on whether the unit is installed indoors or outdoors.

For an outdoors installation in harsh interference, climatic or topographic conditions, you may need to carry out a site survey to determine the best location and possibly mast height for the unit.

Ultimately, your determination will be a set of compromises.

## **Site Survey Considerations**

- Range versus data rate the further out the AP unit placed from its clients, the lower the data rate and vice versa
- Height: Use a mast, a pole, the side of a building or a roof
- · Obstructions: Trees, buildings, open water

### Performing a Site Survey

When performing a site survey, consider the following factors:

- Data rates: Range is inversely proportional to data rates
- Placing the unit in a clear open area will give better results than placing it in an area obstructed with trees or clutter
- The presence of other transmitters nearby

## **Physical Installation**

#### **Outdoor Installation**

The unit should be mounted horizontally. The antennas may be pointed up or down.

- To install a NetPoint Lite unit using the supplied mounting elements:
  - 1. Install the mounting kit by attaching the clamps to the pole.

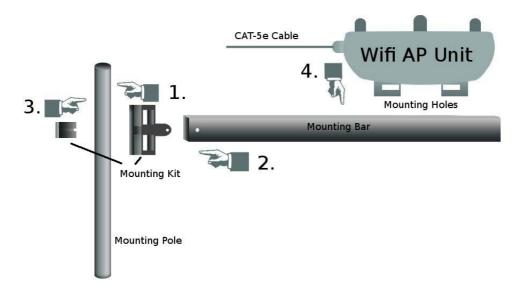

Figure 2-2: Identifying the installation components and their relationship

- 2. Slide the (hollowed out) horizontal mounting bar over the ear of the mounting kit clamp.
- 3. Secure the holding bolt as seen in the next figure.

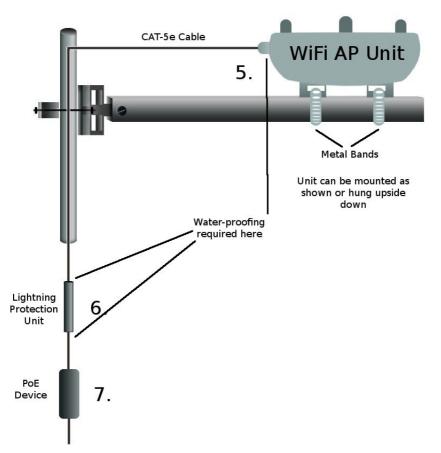

Figure 2-3: Horizontal mounting using ties on a horizontal arm

4. Mount the radio on the mounting bar using the two supplied 2" metal bands.

- 5. Ensure that the CAT 5e cable is securely attached to the unit with the cable gland and water-proofed as shown in Figure 2-3 using quality sealing material such as Scotch 23 Tape, from 3M.
- 6. Connect a Lightning Protection Unit as shown in Figure 2-3 paying attention to water-proofing.
- 7. Connect a PoE device as shown in Figure 2-3 again paying attention to water-proofing.

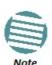

Try to ensure that there are no large objects between the AP unit and the clients. Even trees and hedges can cause interference.

## Pre-Configuring a NetPoint Lite

## What is Pre-Configuration

As supplied, the NetPoint Lite is configured as single access point with SSID **Install**, and accessible over-the-air from a laptop equipped with Wi-Fi hardware, running under Windows XP or later. It should also work correctly under Linux. Under Windows 7, your Wi-Fi system icon and Wi-Fi display should look something like this:

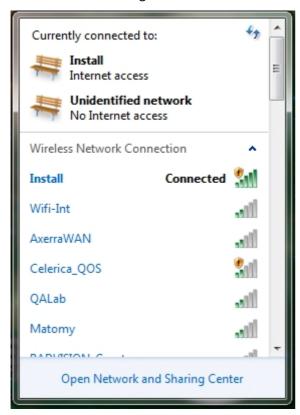

For installation purposes only, the NetPoint Lite is a DHCP/DNS server and you do not need any IP address. You have enough connectivity to pre-configure the NetPoint Lite for service; later you will be able to access it through its LAN cable or through a switch to which it is connected, to effect further configuration changes.

While you are connected to the NetPoint Lite for pre-configuration, you will probably not have internet access, since the unit uses its own built-in gateway and DNS resolver.

## Accessing the NetPoint Lite with a Web Browser

In what follows, we will use Mozilla Firefox, release 16 for demonstration purposes.

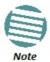

The procedures described in this and the following chapter can be carried out using most web browsers on other Platforms such as Linux, Unix and Mac. Expect the monitor displays to have the same content but to look different

Launch your web browser; if you have a non-blank home page, you will see something like this:

## 404 Not Found

The requested URL was not found

Whatever the case, clear the URL field and type in one more random characters:

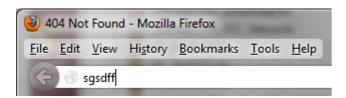

Hit the Enter key. You are offered a log-on window. The initial user name and password are respectively, **admin** and **wireless**.

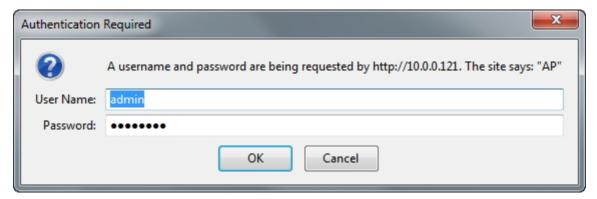

Here is the opening display:

What we will do here Chapter 3

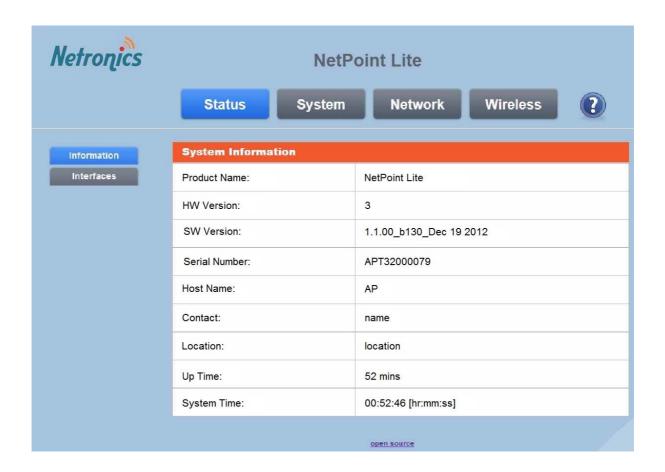

## **About the Open Source link**

The NetPoint Lite Web software makes use of several Open Source packages. The relevant license statements are contained in a "tar ball", which may be downloaded, unpacked and viewed from the **Open Source** link.

### What we will do here

We are now ready to commence pre-configuration.

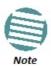

During the use of the GUI, your browser may display this message, followed by apparent inactivity:

## Updating your configuration...Please wait.

Use the browser Refresh function to resume activity.

In this chapter, we will visit all of the browser functions, but we will configure the minimum to get the AP unit operational. In the following chapter, we will examine the browser functions in greater depth as we "fine tune" our configuration.

## **Starting Pre-Configuration**

Click the Interfaces button to open the Interfaces display:

| WAN              |                     |
|------------------|---------------------|
| MAC Address      | 80:86:98:00:00:41   |
| Ethernet Mode    | Disconnected        |
| IP Address       | 10.0.0.121          |
| Received         | 0 Pkts / 0.0 b      |
| Transmitted      | 3.9k Pkts / 1.2 Mb  |
|                  |                     |
| WLAN 1 - Install |                     |
| MAC Address      | 00:1e:48:D1:40:00   |
| SSID             | Install             |
| Received         | 46.0k Pkts / 5.0 Mb |
| Transmitted      | 37.7k Pkts / 6.7 Mb |

The WAN display shows the AP unit MAC address, which you should store. Ethernet mode is disconnected - that is, the unit is not available for service. Later, we will enable it. The IP address is the default IP address for the unit itself, for maintenance purposes. Later, we will change it to make the unit a DHCP client through a switch. The Received and Transmitted figures are cumulative.

The NetPoint Lite operates as one or more **virtual AP** (VAP) units up to a maximum of eight. For preconfiguration purposes, the first available VAP, shown as WLAN 1, is set up by default with name and SSID **Install**.

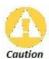

Do not change the WLAN 1 SSID from **Install** to anything else until you are certain that you are done with pre-configuration. Changing the Install SSID moves the unit into "service mode" disabling the DHCP/DNS server, enabling Ethernet service and becoming addressable only over wire through an IP address.

Notice further from the WLAN 1 table that each VAP has its own MAC address. From a service perspective, the VAPs look like separate physical AP units.

We will configure three VAPs and check each one for connectivity with a remote laptop.

## **Continuing Pre-Configuration**

## **Preparing the Radio Parameters**

The **System** page items may be configured later. Open the **Network** page:

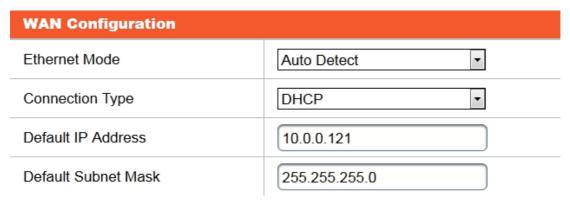

The **Connection Type** is Static IP address or DHCP. DHCP is the default.

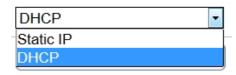

The default IP address and subnet mask are provided for use with a static IP address or if the DHCP server becomes unavailable. For demonstration purposes, we will leave them as is.

Now, open the **Wireless** page. The most important part of pre-configuration is carried out here.

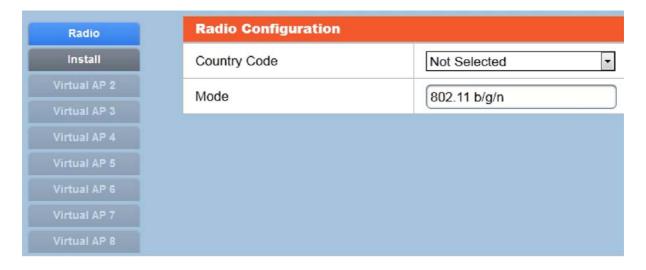

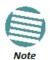

The **Country Code** is an **absolute must**. You cannot proceed without it.

NetPoint Lite Outdoor Access Point complies with the IEEE 802.11 Wi-Fi standards which vary from country to country. There are country dependent regulations governing channel allocation and Tx power considerations for the 2.4 GHz Wi-Fi band. An overview is presented in **Appendix C**.

#### Choose your location:

Click **Save** to save your changes. You will not be able to proceed without saving your changes. If you touch anything else you will get the following prompt:

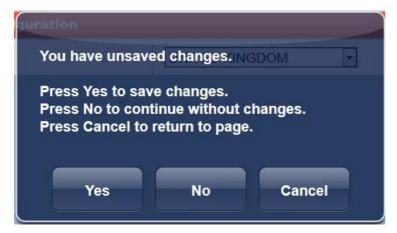

This prompt will reappear from time to time at "milestones" requiring a commit before you can proceed.

With **Save** done, you may now set radio-wide parameters:

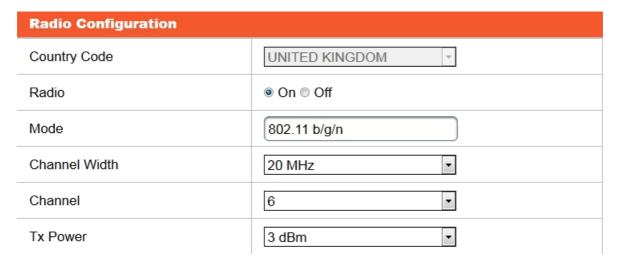

The radio is on by default. You may use this button to enable or disable it for maintenance.

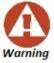

Do not change it now. If you do, you will lock yourself out of the unit.

The Mode b/g/n is the only one available. We will also accept the usual Wi-Fi default channel 6. Change it later to channel 1 or 11 if you experience interference.

Tx power may be chosen from 3 dBm to 16 dBm for our location. Your location may offer a different maximum Tx power. For our purposes, it may stay at 3 dBm.

Security Chapter 3

## **Security**

While you are doing pre-configuration, any Wi-Fi client in range can detect the unit with SSID **Install**. Here is your current situation:

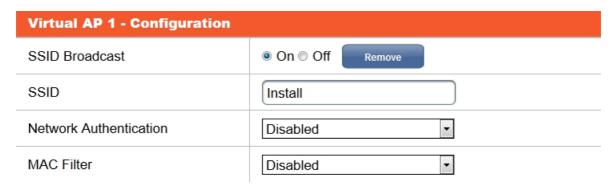

Check **Show Connected Clients**. After a few moments we see this:

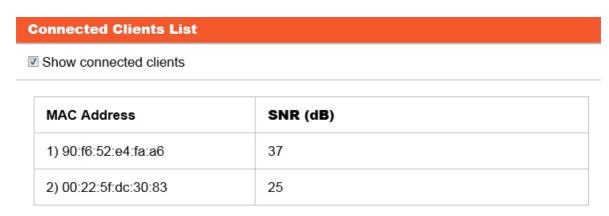

The first MAC 90:... is the demonstration workstation. The second item commencing 00:... is unknown and presumed a "snooper".

Change Network Authentication from Disabled as shown, to WPA2 (PSK):

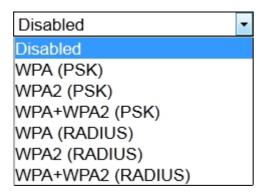

Change the password and store it in a safe place. The password length must between eight and 32 characters.

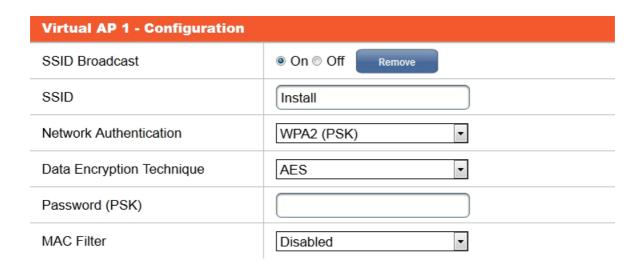

Click Save to preserve your changes. Again, check **Show Connected Clients**. This time the list is empty. Anyone logged on before must log on again with the password.

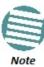

You may also set SSID Broadcast to Off when working in Install mode. See page 4-10 for further details about using this feature.

## **Preparing Additional VAPs**

Open the Virtual AP 2 page:

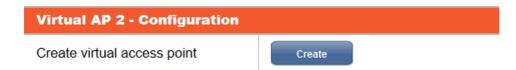

#### Click Create:

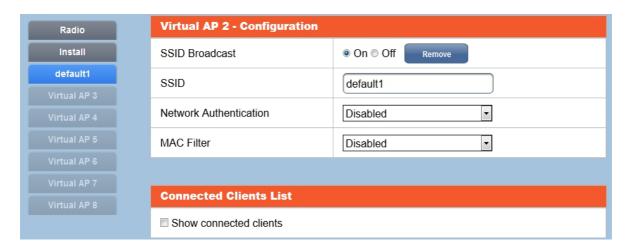

First, notice that the default SSID is default1 and the corresponding button is also so labelled. In line with our program of getting service started with minimum configuration, we just change the SSID to something more meaningful.

Next repeat the procedure for Virtual AP 3.

Finally (this must be the last step, as we are going to be disconnected), change the Install SSID as well.

Here is the situation prior to our last **Save**:

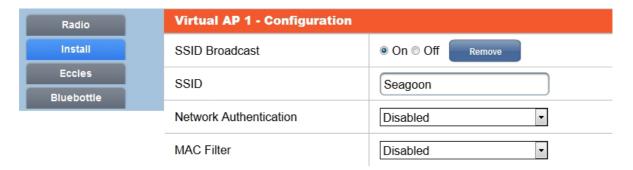

On clicking **Save**, you are offered a confirmatory message:

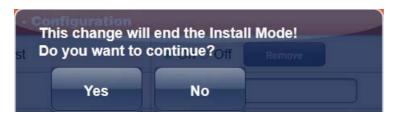

Click **Yes** to accept your changes.

Your browser may become inactive, since there is no longer an over-the-air connection.

## **Confirming our Pre-Configuration**

To confirm our work so far, we must connect the NetPoint Lite unit to a DHCP server, and then access each of the VAPs from a remote laptop.

#### Connection to a DHCP Server

Logging on to the unit at 10.0.0.121 and opening the **Wireless** page shows this:

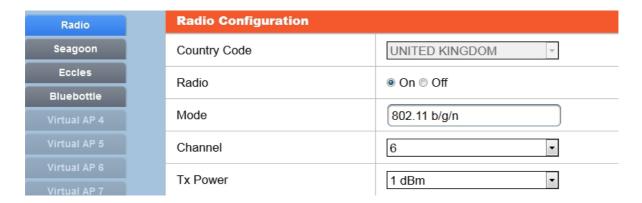

## Connecting to each VAP as a User

A remote Wi-Fi enabled laptop shows this:

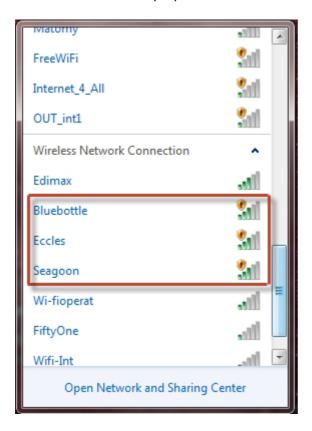

We now have an operational (but very unsecured!) NetPoint Pro. In the next chapter we complete the configurations including security features.

## **Returning to Install Mode**

If you need to return to Install Mode, you may do so by logging on to the unit and changing the SSID of the first VAP back to **Install**.

The change will disconnect all clients on VAP 1. It will not affect service on the remaining VAPs.

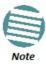

Install mode is only available on VAP 1.

## **Using the Web Interface**

### **Overview**

This chapter reviews the Web Interface in details with particular attention to completing tasks left open in the pre-configuration described in the previous chapter.

## **Accessing the NetPoint Lite for Management**

By default, the NetPoint Lite is configured as a DHCP client, typically connected to a DHCP/DNS server through a switch. To access the GUI, you will need to get its assigned default IP Address from the network manager. Our example will continue to be based on the unit pre-configured in the last chapter. It has IP address 10.0.0.121 and subnet mask 255.255.255.0.

## **Completing the Configuration**

Whichever way you access the unit, the Web home page looks like this:

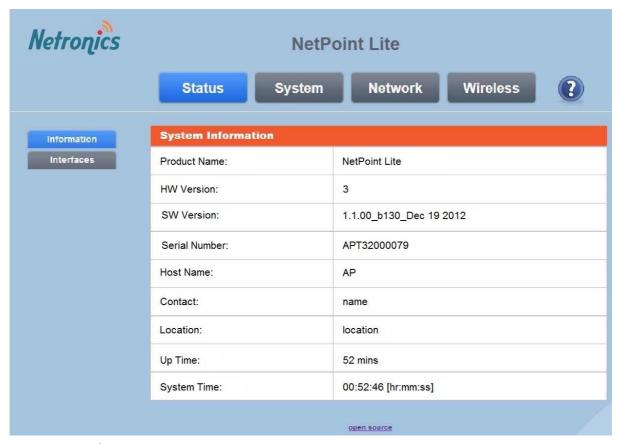

Figure 4-1: Web GUI Home page

## The System Information Panel

| System Information |                         |
|--------------------|-------------------------|
| Product Name:      | NetPoint Lite           |
| HW Version:        | 3                       |
| SW Version:        | 1.1.00_b130_Dec 19 2012 |
| Serial Number:     | APT32000079             |
| Host Name:         | AP                      |
| Contact:           | name                    |
| Location:          | location                |
| Up Time:           | 52 mins                 |
| System Time:       | 00:52:46 [hr:mm:ss]     |

Figure 4-2: Close-up of the System Information panel

The Interfaces page Chapter 4

The panel shows the AP unit's inventory. There is nothing that can be changed here or on the **Interface** page. However for this or any other AP Web page, you may obtain explanation of the page contents by pressing the F1 **Help** key

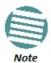

Keep the details of this page in a safe place. You will require them to obtain product support

## The Interfaces page

| WAN                          |                                |
|------------------------------|--------------------------------|
| MAC Address                  | 80:86:98:00:00:41              |
| Ethernet Mode                | 100Mbps/Full Duplex            |
| IP Address                   | 10.0.0.121                     |
| Received                     | 18.2k Pkts / 2.1 Mb            |
| Transmitted                  | 23.6k Pkts / 7.9 Mb            |
|                              |                                |
| WLAN 1 - Seagoon             |                                |
|                              |                                |
| MAC Address                  | 00:1e:48:D1:40:00              |
| MAC Address SSID             | 00:1e:48:D1:40:00<br>Seagoon   |
|                              |                                |
| SSID                         | Seagoon                        |
| SSID Transmit Power          | Seagoon 1 dBm                  |
| SSID Transmit Power Received | Seagoon  1 dBm  0 Pkts / 0.0 b |
| SSID Transmit Power Received | Seagoon  1 dBm  0 Pkts / 0.0 b |

The **Interfaces** page contains two or more tables. The WAN table shows the AP unit MAC Address and IP Address. It also shows the cumulative throughput of the unit in packets and Mb.

Figure 4-3: Interfaces page showing an AP unit configured for two Virtual APs.

Additional tables, labelled WLAN 1, WLAN 2 ... relate to configured virtual Access Points. At least one and no more than eight may be configured using the **Wireless** tab. The virtual access points are distinguished by their **SSID**.

## **System Settings**

The **System** tab opens the following page:

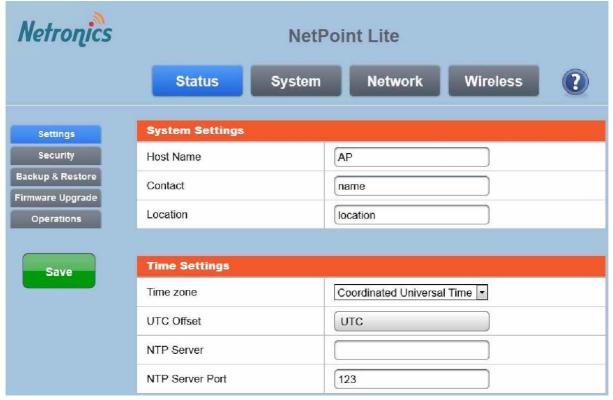

Figure 4-4: System page

## System Settings

#### **Host Name**

This the Host Name of the Wi-Fi AP unit. You may change it.

#### **Contact and Location**

These are optional. They are used by SNMP interface to identify the unit under Network Management environment such as Netronics Network Management System (LNMS).

## **Time Settings**

#### Time zone

Set up your time zone according to the nearest city of your region from the predefined list. Choose your Time zone from the drop-down list.

You should set the Time zone appropriately, so alarms and other logged data are correctly time-stamped.

Continuing with our example, we set it to UK:

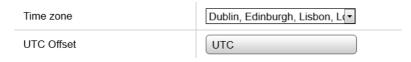

Security Chapter 4

#### **UTC Offset**

This shows the offset in hours from UTC. It is for information only.

#### **NTP Server and NTP Server Port**

This is your network time server URL or IP address. Get it from your Network Manage.

## Security

The Security panel looks like this:

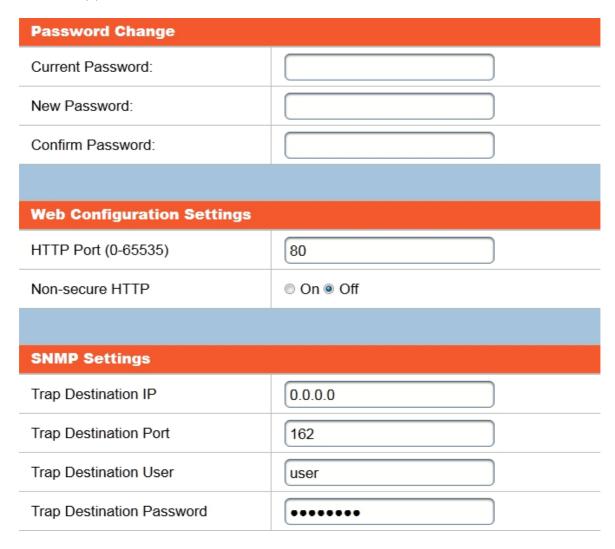

#### **Password Change**

**Password** is the log-on password. The default password is *wireless*.

## **Web Configuration Settings**

The well-known **HTTP Port** is 80. You should only change this if your browser HTTP setup is different. You may choose between secure and regular (non-secure) HTTP by checking the appropriate radio button.

Backup and Restore Chapter 4

#### **SNMP Settings**

If the **Trap Destination IP** is left at the default, traps will be sent to the managing computer. Change this to a permanent location if the current managing computer is likely to be disconnected. This is typically the case if you are managing the unit in the field from a laptop.

The **Trap Destination Port** is also a well-known port. It should however, be the same as that listened to by your logging service.

The **Trap Destination User** and **Trap Destination Password** are required by a SNMP based Network Manager to access the traps report.

#### **Backup and Restore**

#### **Backup**

To back up the current AP unit configuration, open the Backup & Restore panel:

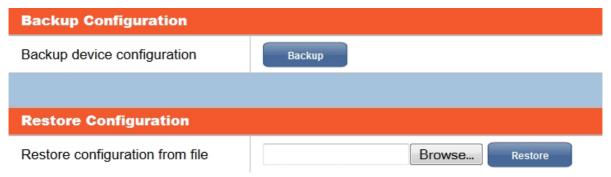

The Backup button causes the configuration to be automatically saved in **config\_backup** in the standard backup location for your browser. You will see the following message:

If downloading does not start automatically, click here ... config backup

The backup file is stored in a binary format and can only be used for a restore.

#### Restore

The Restore procedure requires that you nominate the restore file and location by hand. The procedure uses standard operating system navigation panels. You must click the **Restore** button to complete the procedure. You are offered a last warning to cancel:

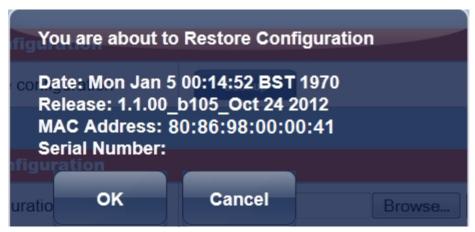

Firmware Upgrade Chapter 4

You will be advised that the configuration being restored and it will take about 90 sec.

Service will be dropped and your browser will temporarily loose connection to the AP unit. On completion of the restore, the AP unit will be reset, service restored and you will be returned to the System Backup and Restore page.

## Firmware Upgrade

The firmware upgrade process works much the same way as the Restore:

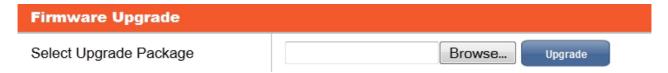

The **Browse** button opens up the standard operating system file navigator.

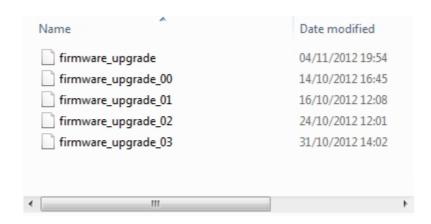

Choose the upgrade file and click the Upgrade button to commence the process. You are offered a confirmation notice:

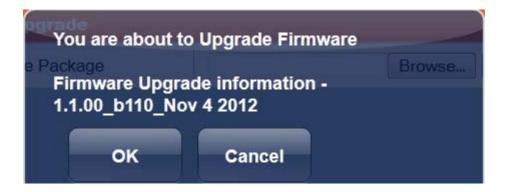

Click OK to proceed. You will see a progress bar:

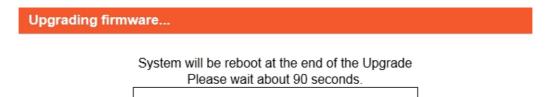

Network Chapter 4

During this period, service will be dropped and your browser will temporarily loose connection to the AP unit. On completion of the upgrade, the AP unit will be reset, service restored and you will be returned to the unit home page.

### **Operations**

In the Operations page you are offered three reboot options:

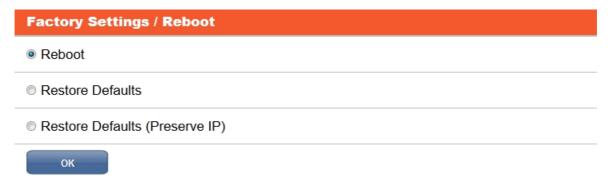

For a simple **Reboot**, you will be asked to save any changes. The Reboot takes about 90 seconds. You are returned to the home page. The other two options are for restoration of factory defaults

### **Network**

The Network page offers the following display:

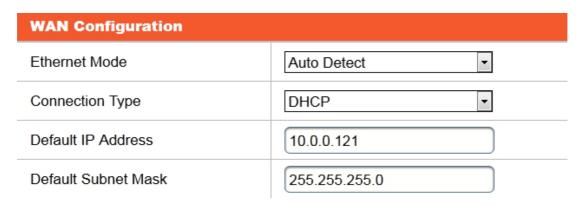

**Ethernet Mode** is Auto Detect by default. Auto Detect supports up to 1000 Mbps if you have a GbE PoE device. The following options are available:

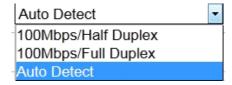

The **Connection Type** is Static IP address or DHCP. DHCP is the default.

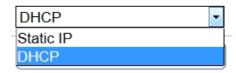

Wireless Chapter 4

The **Default IP Address** and **Default Subnet Mask** are provided for use with a static IP address or if the DHCP server becomes unavailable.

#### Wireless

In Chapter 3 we set up the radio as follows:

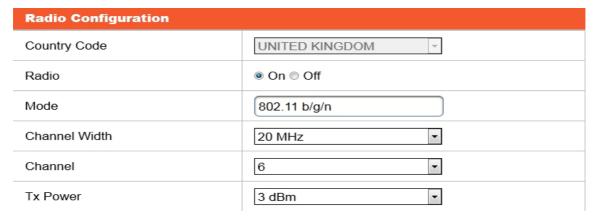

What remains to be done is to secure each of the VAPs.

## **NetPoint Lite Outdoor Access Point Security Features**

#### **Overview**

NetPoint Lite provides all of the common Wi-Fi security features on a per VAP basis. They come under two categories - access control and data encryption. None of them are fool-proof, but the use of an access control method and an authentication mode, can provide a reasonable level of security for applications such as Internet access and local Intranets.

To illustrate these features, we will use the first VAP on our demonstration system:

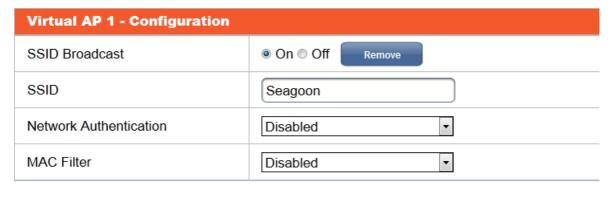

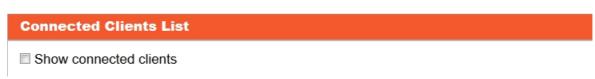

Figure 4-5: First created VAP prior to configuration

#### **Access Control Methods**

#### **SSID Broadcast Control**

Normally, SSID Broadcast is on enabling a client to acquire it and make a link. By setting it to off, the client must specifically configure a radio connection by hand, entering the SSID as the link name. Here is the procedure on a remote Windows 7 laptop:

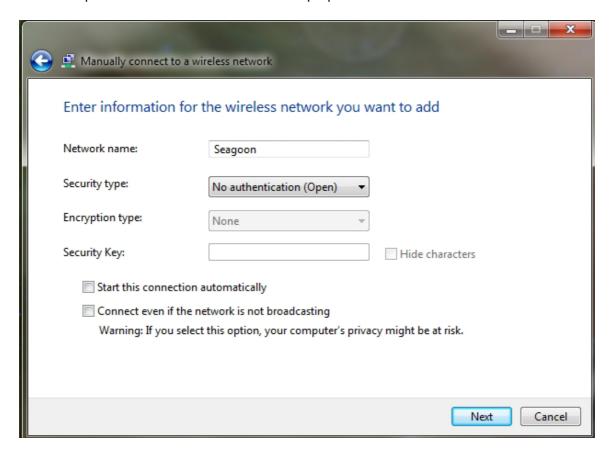

Clicking **Next** verifies the connection:

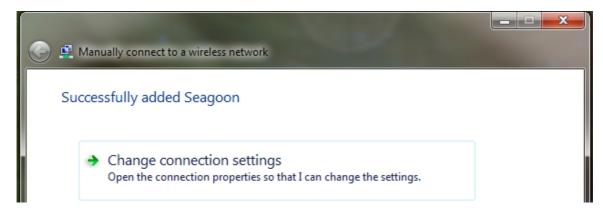

This method of access control is considered quite weak.

MAC Filters Chapter 4

#### **MAC Filters**

Using MAC Filter lists is somewhat stronger than simply blocking SSID broadcasting. Again we will provide a brief illustration using a remote laptop.

First, check the **Show connected clients** box to see who is connected:

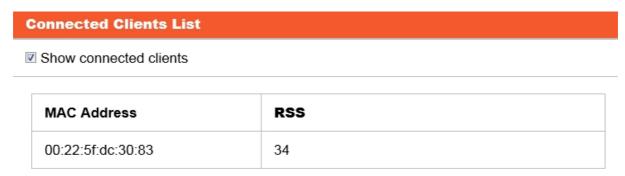

The MAC address shown belongs to the remote laptop.

You can use the **MAC Filter** to allow or deny access to specific MAC addresses. To illustrate the use of the MAC filter, change it to Deny:

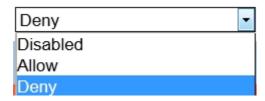

Next, enter the laptop MAC address used for the previous case:

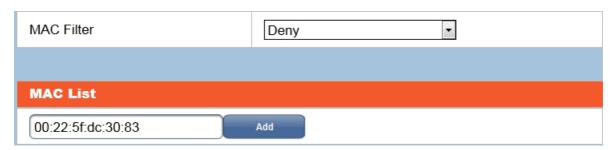

Click Save.

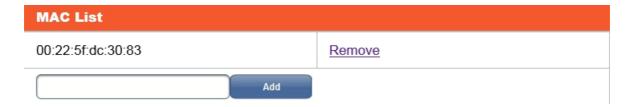

The remote laptop MAC address is added to the Deny list.

The remote laptop as expected fails to connect to this VAP.

Network Authentication Chapter 4

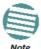

- MAC filtering is not particularly secure as transmitted MAC addresses are not encrypted.
- You may only have one list per VAP that is, an Allow or a Deny list. MAC addresses are not Allowed or Denied on an individual basis.

#### **Network Authentication**

#### **Available Options - Summary**

The following table lists the available options. Notice that WEP is considered unsafe by the Wi-Fi Alliance group and therefore not included:

Table 4-1: Available Authentication modes

| Authentication    | Remarks                |
|-------------------|------------------------|
| Disabled          | Default                |
| WPA (PSK)         | Supports AES and TKIP. |
| WPA2 (PSK)        | TKIP unsafe            |
| WPA+WPA2 (PSK)    |                        |
| WPA (RADIUS)      |                        |
| WPA2 (RADIUS)     |                        |
| WPA+WPA2 (RADIUS) |                        |

#### **Setting Authentication Options**

#### **Available Options - Detail**

Network Authentication mode is defined separately for each VAP. To see the available types online, open or create a VAP and then open the Network Authentication list:

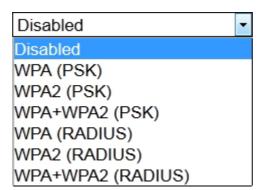

#### Disabled

Leaving Network Authentication disable allows any listening client to acquire access. This may be appropriate for an Internet cafe or other public site.

#### WPA (PSK)

Because of WEP's weakness the Wi-Fi Alliance approved Wi-Fi Protected Access (WPA) which uses TKIP. WPA was specifically designed to work with older equipment usually through a firmware upgrade. Though more secure than WEP, WPA has known vulnerabilities. Further TKIP is also vulnerable and has largely been superseded by AES.

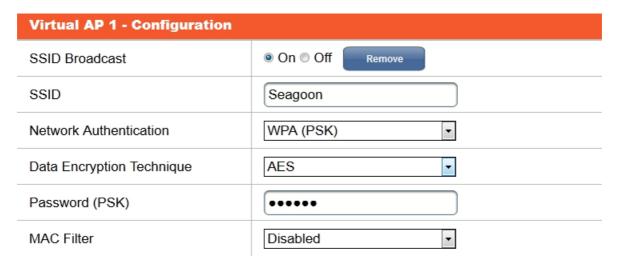

The password (**PSK**, **Pre-Shared Key**) is agreed upon between the VAP owner and eligible clients. It is between eight and 63 characters long.

You may choose between TKIP (not recommended) and AES:

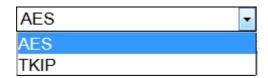

#### WPA2 (PSK)

WPA2 (PSK) is an improved version of WPA (PSK). It is intended for and small office networks, not requiring an authentication server. The password is agreed upon between the VAP owner and eligible clients. It is between eight and 63 characters long.

#### WPA+WPA2 (PSK)

This option will support clients using either WPA or WPA2 (PSK). It uses AES encryption.

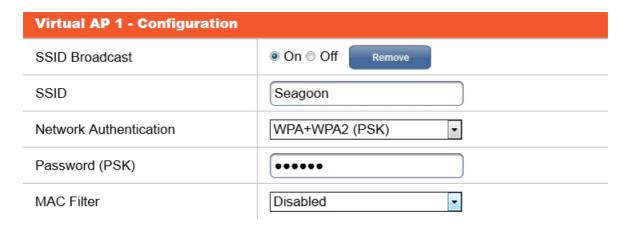

#### **WPA (RADIUS)**

Remote Authentication Dial In User Service (RADIUS) is a networking protocol providing centralized Authentication, Authorization, and Accounting management for computers to connect and use a network service. WPA (RADIUS) offers WPA authentication through a RADIUS server.

For more information about RADIUS servers, see <a href="http://en.wikipedia.org/wiki/RADIUS">http://en.wikipedia.org/wiki/RADIUS</a>

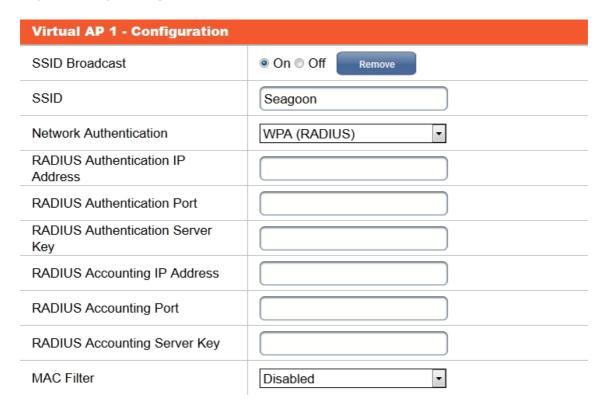

You will need to get the RADIUS fields from your Network Manager.

#### **WPA2 (RADIUS)**

This method offers WPA2 authentication through a RADIUS server.

#### **WPA+WPA2 (RADIUS)**

This method offers both WPA and WPA2 authentications through a RADIUS server.

#### Forgotten or Mislaid IP Address

If you find yourself with an AP unit of unknown IP address, there is a straightforward technique available to recover it. It is available during the first few minutes from power-up: specifically, for two minutes after the unit firmware has becomes fully operational. It involves forcing a temporary IP address of your choice to be associated with an equally temporary MAC address available only during the two minutes. The temporary MAC address is 00-1e-48-00-00-20; the temporary IP address we will use is 192.168.3.1.

#### To recover the IP address of a NetPoint Lite unit:

- 1. Ensure that the NIC on your computer is set to a static address. For example, 192.168.3.100 with Subnet Mask 255.255.255.0.
- 2. Open a command line session on your computer.
- 3. Connect the AP unit to the NIC and power it up (if necessary, power down and then power up again).
- 4. Enter the following commands (use your own subnet if different from our example):

- 5. If the ping fails, wait a few moments and try again. Eventually (when the firmware is functional) it will respond showing a reply from 192.168.3.1 (or whatever IP address you are using).
- 6. Navigate to 192.168.3.1 with your browser and you may log on in the usual way. (You may be asked to allow a security exception. Allow the exception without making it permanent.)
- 7. From the Status page, open the Interfaces page. The IP Address shown will be the configured address, not the temporary address (exactly as shown in Figure 4-2). Note down the IP Address and the Subnet Mask. If you wish, you can enter the **Network** page and set a new IP Address and Subnet Mask in the usual way.
- 8. Exit the AP web pages. If necessary, reset your NIC IP Address and Subnet Mask to match the AP unit.
- 9. At the open command line, issue an arp -d 192.168.3.1command. This clears the unit's temporary IP Address/MAC Address association. You may now continue working with the unit in the usual way.

## Part 2

### **Product Reference**

## **Technical Specifications**

#### **Scope of these Specifications**

This appendix contains technical specifications for the major link components appearing in this User Manual. They are correct at the date of publication, but are intended for general background only. The latest authoritative and most up to date technical specifications are available as Data Sheets obtainable from Netronics Customer Service.

In any event, Netronics reserves the right to change these specifications without notice.

#### Wi-Fi

| Standards            | <ul> <li>2.4 GHz - ETSI EN 300 328, FCC CFR Part 15.247 and IC RSS-210</li> <li>IEEE 802.11b/g/n</li> </ul>                                                                          |
|----------------------|----------------------------------------------------------------------------------------------------|
| Frequency Band       | 2.4 – 2.484 GHz                                                                                                    |
| Supported Data Rates | <ul> <li>802.11n: 6.5 Mbps – 130 Mbps (20 MHz) 13 Mbps – 300 Mbps (40 MHz)</li> <li>802.11g: 6, 9, 12, 18, 24, 36, 48 and 54 Mbps</li> <li>802.11b: 1, 2, 5.5 and 11 Mbps</li> </ul> |
| Radio Chains         | 2x3                                                                                                    |
| Spatial Streams      | 2                                                                                                    |
| RF Power Output      | <ul> <li>Up to 26 dBm per antenna</li> <li>Country-specific power settings are configurable</li> </ul>                                                                               |
| Channelization       | 20 MHz and/or 40 MHz                                                                                                    |
| Operating Channels   | <ul><li>Europe: 1-13</li><li>US/Canada: 1-11</li></ul>                                                                                                    |
| BSSID                | Up to 8                                                                                                    |
| Wireless Security    | <ul> <li>WPA(PSK)-TKIP/AES, WPA2(PSK)-AES</li> <li>WPA, WPA2 -RADIUS</li> </ul>                                                                                                    |
| Configuration        | <ul> <li>Web User Interface (HTTP/S)</li> <li>SNMP v1, 2 and 3</li> </ul>                                                                                                    |
| QoS                  | 802.11WMM; For Voice, Video, Best Effort, and Background service flow                                                                                                    |
| Concurrent Clients   | 256 distributed over up to 8 SSIDs                                                                                                    |

#### Configuration

| Architecture         | Outdoor Unit Connectorized for Omni Antennas                     |
|----------------------|------------------------------------------------------------------|
| PoE to ODU Interface | Outdoor CAT-5e cable. Maximum cable length: 100 m (75 m for GbE) |

#### Mechanical

| Dimensions | 17.1 (w) x 19.6 (h) x 7.2 (d) cm |
|------------|----------------------------------|
| Weight     | 1.1 kg / 2.4 lbs                 |

#### Power

| Power Feeding             | Power provided over ODU-IDU cable using PoE device |
|---------------------------|----------------------------------------------------|
| Power Consumption - alone | <12 W                                              |

#### **Environmental**

| Operating Temperatures | -35°C to +60°C / -31°F to +140°F                                                       |
|------------------------|----------------------------------------------------------------------------------------|
| Humidity               | 100% condensing, IP67 (totally protected against dust and against immersion up to 1 m) |

#### Safety

| FCC/IC (cTUVus) | UL 60950-1, UL 60950-22, CAN/CSA C22.2 60950-1, CAN/CSA C22.2 60950-22 |
|-----------------|------------------------------------------------------------------------|
| ETSI/IEC        | EN/IEC 60950-1, EN/IEC 60950-22                                        |

#### **EMC**

| FCC             | 47CFR Class B, Part15, Subpart B       |
|-----------------|----------------------------------------|
| ETSI            | EN 300 386, EN 301 489-1, EN 301 489-4 |
| CAN/CSA-CEI/IEC | CISPR 22 Class B                       |
| AS/NZS          | CISPR 22 Class B                       |

#### **GbE PoE Device - Indoor, AC**

#### **Electrical**

| AC Input Voltage     | 100 - 240 VAC nominal, 90 - 264 VAC max range                                                        |
|----------------------|----------------------------------------------------------------------------------------------------|
| Input Frequency      | 47 - 63 Hz                                                                                           |
| Input Current        | 2.0 A (rms) 115 VAC at Max. load<br>1.2 A (rms) 230 VAC at Max. load                                 |
| Max. In-rush Current | 30 A for 115 VAC at Max. load<br>60 A for 230 VAC at Max. load                                       |
| Standby Power        | 0.5 W (Max) at 240 Vac                                                                               |
| DC Output Voltage    | 56 VDC                                                                                               |
| Protection           | <ul> <li>Short circuit protection</li> <li>Auto recovery</li> <li>Over voltage protection</li> </ul> |
| Indication           | Green led for normal operation                                                                       |

#### **Interfaces**

| PoE output                  | RJ-45 connector                                                                        |
|-----------------------------|----------------------------------------------------------------------------------------|
| PoE to ODU Interface        | Outdoor CAT 5e; Maximum cable length: 75 m for 1000BaseT or 100 m for 10/<br>100BaseT. |
| Ethernet input              | RJ-45 connector                                                                        |
| AC input on device          | Standard socket IEC320 C14 type                                                        |
| AC cable                    | Variety of AC plugs available (see below)                                              |
| Ethernet / ODU              | Netronics RJ-45 connector                                                              |
| Ethernet LAN interface type | RJ-45, 10/100/1000BaseT Interface (Line Impedance -100 )                               |

#### Mechanical

| Case       | Plastic                        |
|------------|--------------------------------|
| Dimensions | 16 (W) x 6.3 (D) x 3.33 (H) cm |
| Weight     | 250 g                          |

#### **Environmental**

| Operating Temperatures | 0°C to 40°C/32°F to 104°F |
|------------------------|---------------------------|
| Humidity               | 90% non-condensing        |

#### Safety

| UL/CUL   | 60950-1        |
|----------|----------------|
| ETSI/IEC | IEC/EN 60950-1 |

#### **EMC**

| IEC    | IEC 61000-4-2,3,4,5,6,11; CISPR 22 |  |
|--------|------------------------------------|--|
| ETSI   | EN 61000-3-2,3; EN 55022; EN 55024 |  |
| AS/NZS | CISPR 22                           |  |

#### **Lightning Protector**

#### **Electrical**

| Compatible Interfaces       | 10/100/1000BaseT           |  |
|-----------------------------|----------------------------|--|
| Data Rates                  | Up to 1000 Mbps            |  |
| Nominal Operational Voltage | 48 VDC                     |  |
| Maximum Operational Voltage | 60 VDC - 650 mA            |  |
| Maximum Continuous current  | 1 A                        |  |
| Impedance                   | 90 to 110 Ohm              |  |
| Connection type             | RJ45 CAT 5e STP (shielded) |  |
| Pin-out                     | 8 wires + shielding        |  |

| Pins Protected | All pins protected         |
|----------------|----------------------------|
| Response time  | <5 microseconds (with ODU) |

#### Nominal discharge currents

| Line to Line   | 500 A @ 8/20 μs  |
|----------------|------------------|
| Line to Ground | 2000 A @ 8/20 μs |

#### **Impulse Discharge Current**

| 20000 A, 8/20 μs  | 1 operation minimum |
|-------------------|---------------------|
| 10000 A, 8/20 μs  | > 10 operations     |
| 2000 A, 10/350 μs | 1 operation         |
| 200 A, 10/1000 μs | > 300 operations    |
| 200 A, 10/700 μs  | > 500 operations    |

#### Impulse Spark-over

| DC Spark-over ±20 % @ 100 V/s | 150 V  |
|-------------------------------|--------|
| <b>100 V/</b> μs              | 350 V  |
| <b>1000 V/</b> μs             | 500 V  |
| Capacitance                   | < 2 pF |
| DC Holdover Voltage           | 80 V   |

#### Mechanical

| Enclosure                     | Metal              |
|-------------------------------|--------------------|
| Connection to bonding Network | Screw              |
| Dimensions                    | 150 mm             |
| Weight                        | 220 gram (0.22 Kg) |

#### **Environmental**

| Operating temperature | -40°C to 60°C       |
|-----------------------|---------------------|
| Storage temperature   | -50°C to 70°C       |
| Enclosure rating      | IP67                |
| Humidity              | 100% non condensing |

## **Appendix B**

## **Wiring Specifications**

#### **AP-PoE Cable**

The ODU-PoE cable is shielded/outdoor class CAT-5e, 4 twisted-pair 24 AWG terminated with RJ-45 connectors on both ends. A cable gland on the ODU side provides hermetic sealing.

The following table shows the connector pin-out:

Table B-1: ODU-PoE RJ-45 Connector Pin-out

| Function       | Color        | PoE | ODU |
|----------------|--------------|-----|-----|
| Ethernet (RxN) | White/Green  | 1   | 1   |
| Ethernet (RxT) | Green        | 2   | 2   |
| Ethernet (TxT) | White/Orange | 3   | 3   |
| Ethernet (TxN) | Orange       | 6   | 6   |
| Power (+)      | Blue         | 4   | 4   |
| Power (+)      | White/Blue   | 5   | 5   |
| Power ( )      | White/Brown  | 7   | 7   |
| Power ( )      | Brown        | 8   | 8   |

## Appendix C

# IEEE 802.11 Wi-Fi Channels

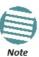

The following description is based on material available from several web sites, mostly without attribution.

In the United States and Canada there are 11 channels available for use in the 802.11b 2.4 GHz Wi-Fi Frequency range. This standard is defined by the IEEE. Channels 12 to 14 are available in Japan (802.11b only); 12 and 13 may be available elsewhere.

Table C-1: Wi-Fi Channels

| Channel | Lower<br>Frequency<br>GHz | Center<br>Frequency<br>GHz | Upper<br>Frequency<br>GHz |
|---------|---------------------------|----------------------------|---------------------------|
| 1       | 2.401                     | 2.412                      | 2.423                     |
| 2       | 2.404                     | 2.417                      | 2.428                     |
| 3       | 2.411                     | 2.422                      | 2.433                     |
| 4       | 2.416                     | 2.427                      | 2.438                     |
| 5       | 2.421                     | 2.432                      | 2.443                     |
| 6       | 2.426                     | 2.437                      | 2.448                     |
| 7       | 2.431                     | 2.442                      | 2.453                     |
| 8       | 2.436                     | 2.447                      | 2.458                     |
| 9       | 2.441                     | 2.452                      | 2.463                     |
| 10      | 2.446                     | 2.457                      | 2.468                     |
| 11      | 2.451                     | 2.462                      | 2.473                     |
| 12      | 2.456                     | 2.467                      | 2.478                     |
| 13      | 2.461                     | 2.472                      | 2.483                     |
| 14      | 2.473                     | 2.484                      | 2.495                     |

There are only 3 non-overlapping channels available in the 802.11b standard. These are Channels 1, 6, and 11. For Wi-Fi access points that are located near each other it is recommended that they each use one of the above non-overlapping channels to minimize the effects of interference.

In general, the whole world supports channels 1 - 11 without restriction for indoor use.

There are local restrictions on the use of channels 12 - 14. For more detailed information about permissible channels by location, see for example,

#### http://en.wikipedia.org/wiki/List\_of\_WLAN\_channels

This overlapping of 2.4 GHz channels are best visualized from the chart below.

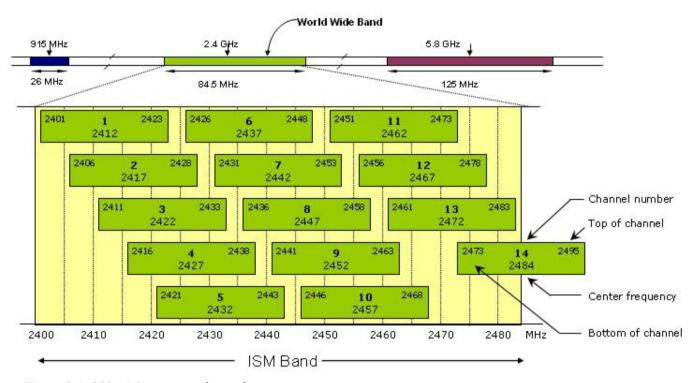

Figure C-1: 802.11 Frequency channel map

This list of WLAN channels is the set of legally allowed Wireless LAN channels using IEEE 802.11.

The 802.11 workgroup currently documents use in three distinct frequency ranges, 2.4 GHz, 3.6 GHz and 4.9/5.0 GHz bands. [1] Each range is divided into a multitude of channels. Countries apply their own regulations to both the allowable channels, allowed users and maximum power levels within these frequency ranges. In some countries, such as the United States, licensed Amateur Radio operators may use some of the channels at much higher power for long distance wireless access.